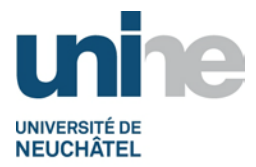

#### **SFT Instr. 4.1.1 INSTRUCTION DE TRAVAIL : BOUCLEMENT ANNUEL**

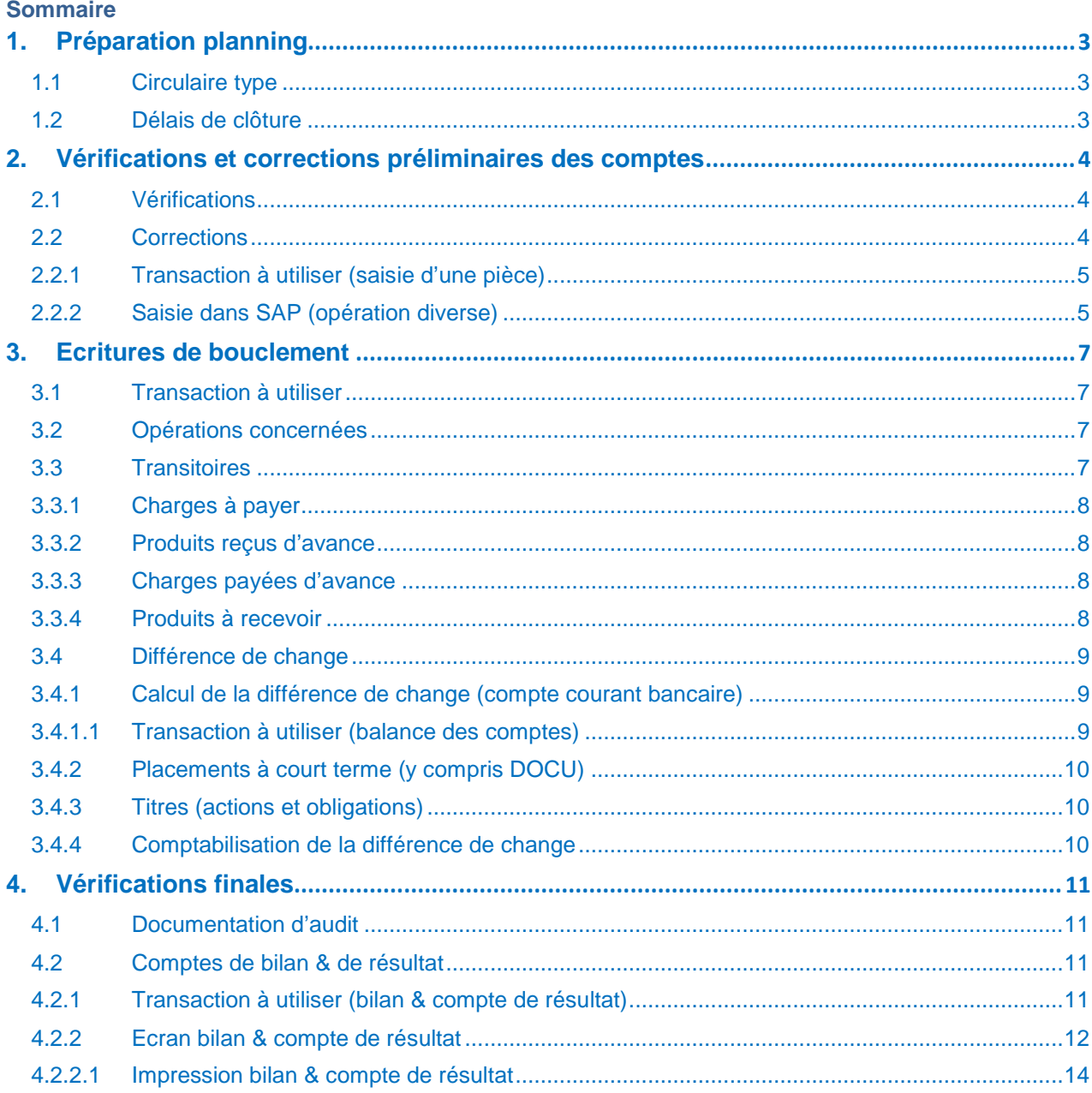

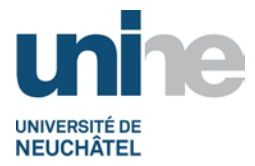

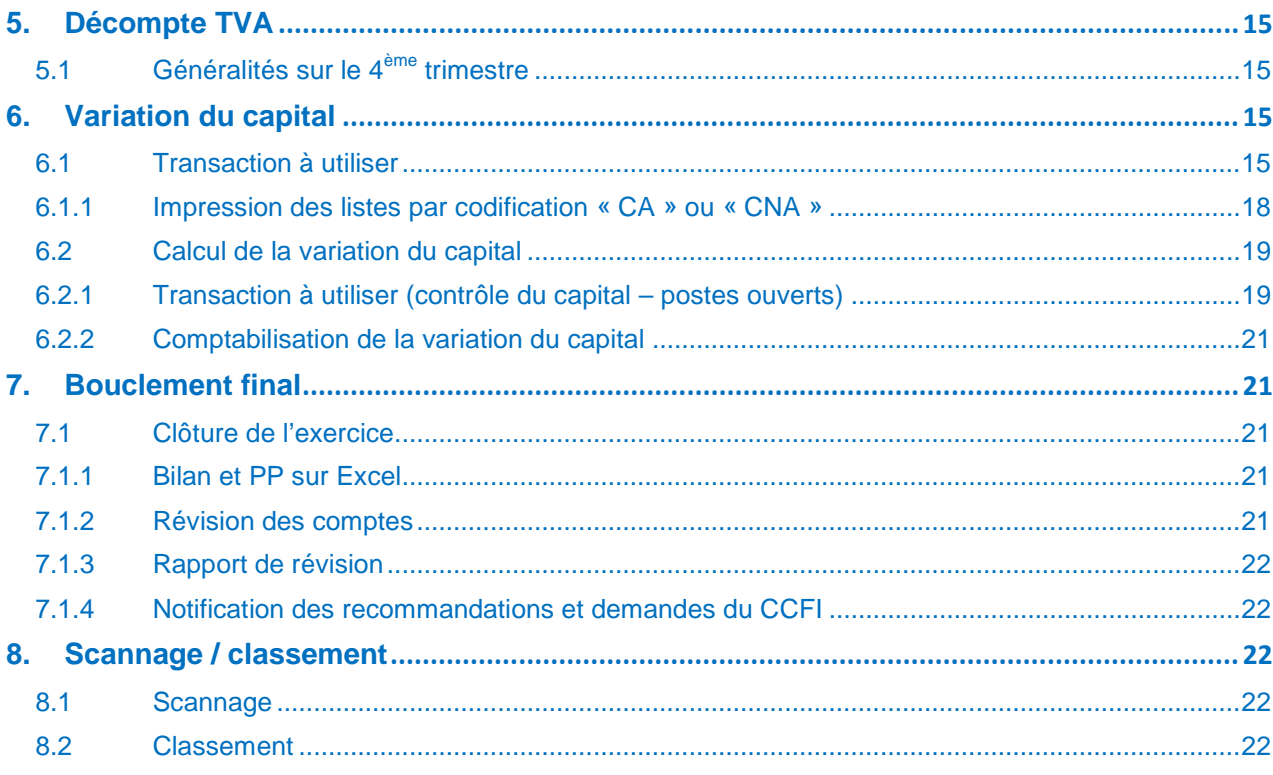

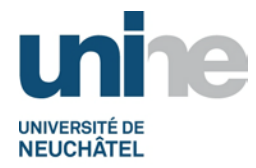

# **1. Préparation planning**

# <span id="page-2-1"></span><span id="page-2-0"></span>**1.1 Circulaire type**

Le SFT communique par courriel les dates importantes aux détenteurs des fonds de tiers, via une circulaire type (selon exemple ci-après). Un rappel leur est adressé 3 semaines après.

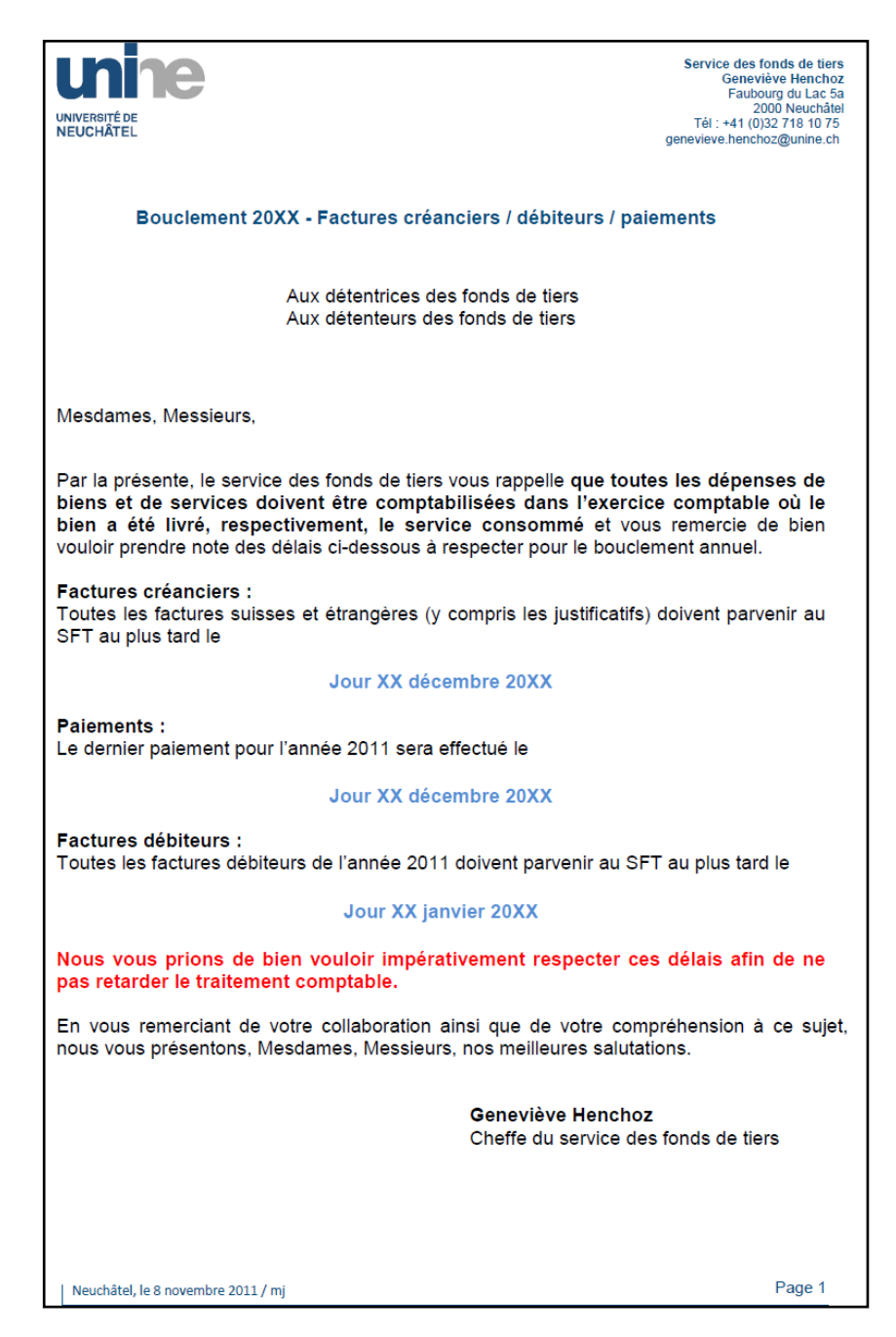

#### <span id="page-2-2"></span>**1.2 Délais de clôture**

Le SCG informe le SFT de l'échéance définitive pour le bouclement annuel des comptes.

En fonction de cette date, le SFT gère son propre bouclement.

Version finale du 17.12.2012 / SFT Instr. 4.1.1 – Bouclement annuel Page 3

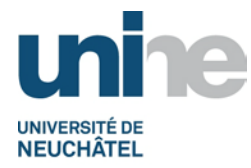

# **2. Vérifications et corrections préliminaires des comptes**

#### <span id="page-3-1"></span><span id="page-3-0"></span>**2.1 Vérifications**

Les comptes de bilan relatifs aux caisses sont réconciliés mensuellement (se référer à la procédure « [Gestion d'une caisse](http://www2.unine.ch/fdt/liste_des_procedures_sft#cid232157) »), tandis que les comptes bancaires et postaux sont vérifiés quotidiennement.

En ce qui concerne les autres comptes (créanciers et débiteurs), la vérification s'effectue au moment du traitement comptable (la TVA d'une facture débiteur est contrôlée lors de sa réception au sein du SFT, notamment).

Durant l'année, le SFT effectue des vérifications sur les recettes, les charges et les comptes de TVA, selon les fiches de description de contrôle du SCI.

**Remarque :** Les transitoires comptabilisés lors du bouclement annuel (au 31.12.20XX) doivent être extournés au 01.01.20XX du nouvel exercice comptable, dès que le SCG a effectué le report informatique des soldes de SAP.

# <span id="page-3-2"></span>**2.2 Corrections**

Des corrections peuvent encore être apportées dans les comptes, tant que le décompte TVA du 4ème trimestre n'est pas établi.

**Remarque :** Les collaborateurs du SFT et du SCG sont averti par courriel lorsque le décompte de la TVA va être établi (dès lors plus aucune écriture de recettes n'est admise sur les périodes traitées).

Le collaborateur qui procède à une correction dans la comptabilité générale effectue une « opération diverse ». Cette transaction corrective doit impérativement être accompagnée d'un justificatif expliquant la modification effectuée.

Après comptabilisation, la documentation est scannée puis classée dans le projet concerné.

**Remarque :** Les pièces sont généralement scannées (selon [point 8](#page-21-2) du présent document). Toutefois, selon le degré de confidentialité, certaines pièces peuvent être classées sans passer par le scannage (correction de salaire par exemple).

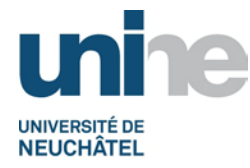

# <span id="page-4-0"></span>**2.2.1 Transaction à utiliser (saisie d'une pièce)**

Taper la transaction (ou utiliser le menu déroulant pour voir celles récemment utilisées), puis valider avec l'icône  $\heartsuit$  ou presser la touche « enter ».

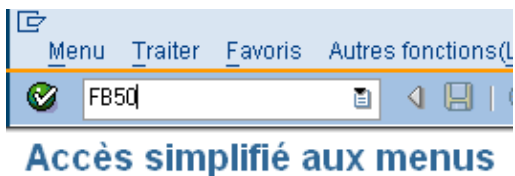

Il est également possible de rechercher la transaction depuis l'arborescence des menus de SAP, selon l'exemple ci-après.

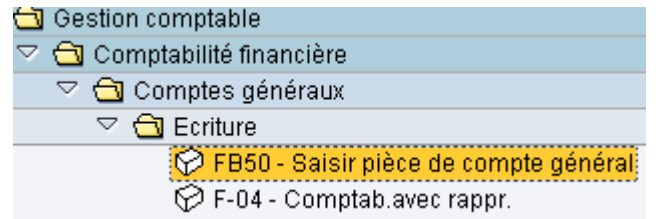

# <span id="page-4-1"></span>**2.2.2 Saisie dans SAP (opération diverse)**

Données base Détail Information montant Date pièce 31.12.20XX CHF Devise Tot, débit Date comptable 31.12.20XX Période  $12$ 150.00 CHF Référence lnn Texte d'en-tête Correction saisie Total créd. 150.00 CHF Type de pièce  $|SA|$ Pièce compte général Société UNIV. Université de Neuchâtel Neuchâtel  $\infty$ 2 Postes (Variante de saisie : Standard 5) Cpte gén. Désignation D/C  $|C|$ Date Montant d Texte Do l Centre Elt d'OTP 319210 0011 U.00000 Autre frais div Débit a 150.00 Achat divers (exemple) 319120 Cotis. féd.spc<mark>Crédit画</mark> 150.00 Ext. Achat divers (exemple mauvais compte) 0011  $0.00000$ 

Remplir les champs en jaune ci-après (à adapter selon les cas).

Si l'écriture n'est pas égale, il est impossible de l'enregistrer (voir exemple ci-après).

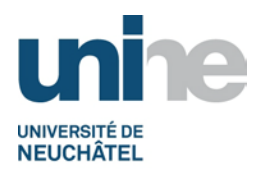

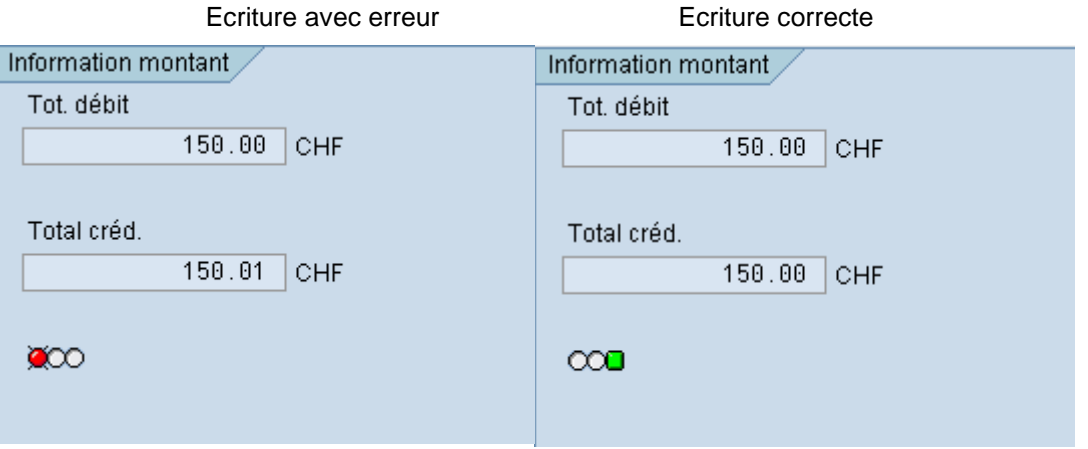

Lorsque tout est correct, sauvegarder, prendre le numéro de pièce généré par SAP et le noter en haut à droite sur le document justificatif au stylo indélébile rouge (exemple ci-dessous).

Pièce 1000006050 comptabilisée dans société UNIV

 $\rightarrow$  100 / 6050

**Remarque** : Le numéro de pièce disparait de l'affichage dès que l'on sort du menu.

Le document est ainsi prêt pour le scannage / classement (se référer au [point](#page-21-2) 8 du présent document).

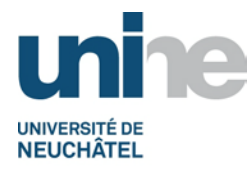

# **3. Ecritures de bouclement**

### <span id="page-6-1"></span><span id="page-6-0"></span>**3.1 Transaction à utiliser**

Pour la comptabilisation des écritures de bouclement, la transaction à utiliser est « [FB50](#page-4-0) ». La démarche de travail reste la même que selon les points [2.2.1](#page-4-0) et suivants traités précédemment dans ce document.

# <span id="page-6-2"></span>**3.2 Opérations concernées**

La saisie des écritures de bouclement touche différentes activités comptables, telles que (liste non exhaustive) :

- la réconciliation des comptes bancaires et postaux (intérêts, frais bancaires) :
- la réconciliation et le traitement de la variation du portefeuille de titres ( $\pm$  value, intérêts courus) ;
- le contrôle de l'impôt anticipé en vue de la récupération auprès de l'AFC ;
- le reclassement de montants éventuellement mal comptabilisés durant l'exercice (erreur non décelée auparavant) ;
- le reclassement de montants comptabilisés dans le compte d'attente ;
- le traitement et le contrôle des factures débiteurs non comptabilisées (avec les éventuels transitoires à prendre en considération) ;
- la gestion des projets déficitaires (avec l'éventuel calcul d'une provision) ;
- l'établissement du décompte TVA au 31.12.20XX (délai très court en raison du bouclement annuel) ;
- le calcul de la variation du capital et sa comptabilisation dans la période **« 14 »** uniquement.
- **Remarque :** Il est nécessaire de s'assurer que toutes les écritures concernant le SFT et le SCG ont bien été comptabilisées avant d'établir le décompte TVA au 31.12.20XX. La variation du capital se calcule **après** l'établissement du décompte TVA.

# <span id="page-6-3"></span>**3.3 Transitoires**

A titre de rappel, toutes les dépenses de biens et de services doivent être comptabilisées dans l'exercice comptable où le bien a été livré, respectivement, le service consommé.

De ce fait, afin d'avoir une situation comptable au plus proche de la réalité, le SFT comptabilise des transitoires (régularisés en début de l'exercice suivant) en tenant compte des charges et produits qui concernent l'exercice en cours.

A cet effet, des comptes de régularisations spécifiques à ces transactions sont utilisés et apparaissent au bilan (actifs et passifs transitoires, compte d'attente, etc.).

Un fichier ad hoc doit être rempli et les copies des factures doivent être jointes au classeur du bouclement comme justificatif.

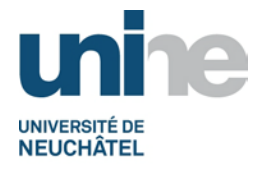

# <span id="page-7-0"></span>**3.3.1 Charges à payer**

Les dépenses connues (concernant l'exercice) mais pour lesquelles la facture n'est pas parvenue augmentent les charges et la contrepartie apparait au bilan sous « **Passifs transitoires** ».

**Exemples :** Achat effectué en décembre, mais la facture arrivera l'année suivante. Estimation de la charge des royalties à rétrocéder.

# <span id="page-7-1"></span>**3.3.2 Produits reçus d'avance**

Les recettes reçues durant l'année mais qui concernent l'exercice suivant diminuent les revenus et la contrepartie apparait au bilan sous « **Passifs transitoires** ».

**Exemple :** Subside du 01.06.2011 au 31.05.2012. Il est nécessaire de passer en transitoire les 5 mois qui concernent l'année suivante.

#### <span id="page-7-2"></span>**3.3.3 Charges payées d'avance**

Les dépenses effectuées durant l'exercice écoulé mais concernant l'exercice suivant diminuent les charges et la contrepartie apparait au bilan sous « **Actifs transitoires** ».

**Exemple** : Cotisations, abonnements de train, frais de voyage (billet d'avion, par exemple).

#### <span id="page-7-3"></span>**3.3.4 Produits à recevoir**

Les recettes de l'exercice non encaissées augmentent les revenus et la contrepartie apparait au bilan sous « **Actifs transitoires** ».

**Exemple :** Estimation des royalties à recevoir sur l'année (recettes).

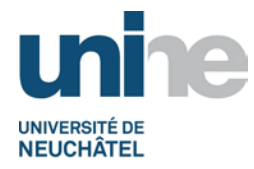

### <span id="page-8-0"></span>**3.4 Différence de change**

Une procédure spécifique au calcul et à la comptabilisation de la différence de change a déjà été établie. Ci-dessous, quelques éléments supplémentaires à traiter avant la comptabilisation.

# <span id="page-8-1"></span>**3.4.1 Calcul de la différence de change (compte courant bancaire)**

Utiliser le cours de bouclement au 31.12.20XX indiqué sur le relevé bancaire.

**Remarque :** Cette information n'apparait pas sur tous les relevés. Il faut prendre le cours « contre valeur » du solde et non celui indiqué pour le calcul des intérêts.

Prendre le solde SAP en devise étrangère et le convertir en CHF avec le taux de référence indiqué sur le relevé bancaire. Saisir le résultat dans le fichier Excel (diff. change banques 20XX.xls).

# <span id="page-8-2"></span>**3.4.1.1 Transaction à utiliser (balance des comptes)**

Taper la transaction (ou utiliser le menu déroulant pour voir celles récemment utilisées), puis valider avec l'icône  $\bullet$  ou presser la touche « enter ».

Il est également possible de rechercher la transaction depuis l'arborescence des menus de SAP, selon exemple ci-après.

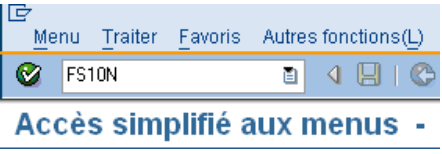

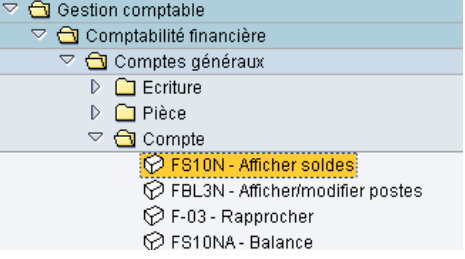

Remplir les champs en jaune.

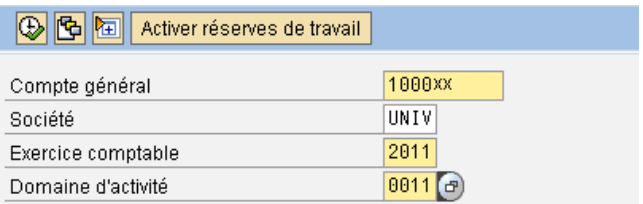

Cliquer sur l'icône  $\bigoplus$  ou le raccourci clavier (touche F8) pour exécuter la commande.

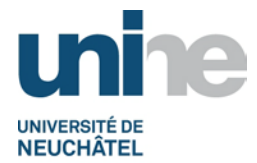

Sur l'écran qui s'affiche (avec les soldes), cliquer sur l'icône **et pour demander l'impression de la** balance du compte de bilan.

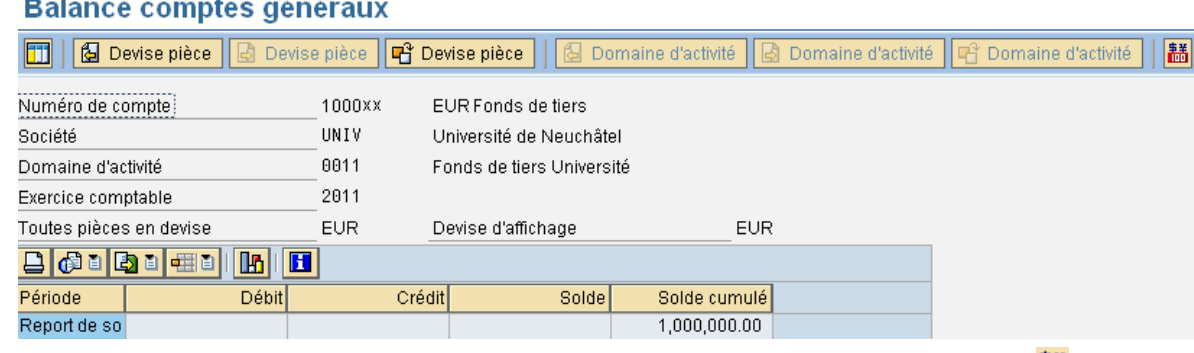

Pour modifier la devise d'affichage et consulter les valeurs en CHF, cliquer sur l'icône di (en haut à droite).

**Remarque :** Imprimer cet écran une fois en devise étrangère et une fois en CHF. Après la comptabilisation de la différence de change, vérifier que l'écriture ne modifie que la partie en CHF.

# <span id="page-9-0"></span>**3.4.2 Placements à court terme (y compris DOCU)**

Les différences de change se calculent de la même manière que pour un compte courant (se référer [au point 3.4.1\)](#page-8-1).

#### <span id="page-9-1"></span>**3.4.3 Titres (actions et obligations)**

Etant donné la spécificité des éléments à traiter, se référer à la procédure ad hoc relative à la comptabilisation des titres.

#### <span id="page-9-2"></span>**3.4.4 Comptabilisation de la différence de change**

Le montant en devises étrangère ne doit pas être touché, par conséquent la transaction « F-05 Evaluation en devise étrangère » doit être utilisée (se référer à la procédure en vigueur – SFT Procédure différence change devises).

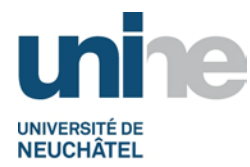

# **4. Vérifications finales**

# <span id="page-10-1"></span><span id="page-10-0"></span>**4.1 Documentation d'audit**

Un classeur spécifique au bouclement annuel du SFT est préparé. Il contient tous les justificatifs (originaux ou copies) pouvant être utilisés lors de la révision des comptes par le CCFI, comme par exemple :

- comptes de bilan et de résultat extraits de SAP (pour tous les fonds de tiers) ;
- compte de résultat uniquement lié à l'activité du service des fonds de tiers, soit les OTP U.00447 (SFT – Service des fonds de tiers) et U.02054 (overheads SFT). Les résultats des comptes U.99001 (SFT – Fonds diff. change) et U.01289 (SFT – Compens. projets bouclés) sont à transférer dans le compte U.00447 à la fin de chaque année ;
- check-list de contrôle SCI (sur Gemma). A tenir à jour au fur et à mesure de l'avancement des opérations de bouclement.
- confirmation des soldes de caisse, des comptes bancaires et postaux ;
- confirmation des postes ouverts débiteurs / créanciers ;
- valeur du portefeuille de titres au 31.12.20XX ;
- détails des écritures de différences de change ;
- récapitulatif des transitoires avec les justificatifs correspondants ;
- récapitulatif justifiant les montants restant dans le compte d'attente ;
- justificatifs des comptes de bilan TVA (y compris formulaire TVA) ;
- autres réconciliations diverses ;
- 2 variations du capital (listes + fichier Excel).

#### <span id="page-10-2"></span>**4.2 Comptes de bilan & de résultat**

Le fait de travailler sur les comptes de bilan et de résultat permet d'avoir une vision d'ensemble des soldes de tous les comptes. Ce document peut être utilisé comme une check-list afin de connaitre les comptes déjà traités (dont le justificatif se trouve déjà dans le classeur de bouclement) ou les comptes encore à traiter.

**Remarque** : Après l'impression des comptes de bilan et de PP (se référer au point [4.2.1\)](#page-10-3), comparer les soldes avec ceux de l'année précédente et justifier si besoin les écarts importants.

#### <span id="page-10-3"></span>**4.2.1 Transaction à utiliser (bilan & compte de résultat)**

Taper la transaction (ou utiliser le menu déroulant pour voir celles récemment utilisées), puis valider avec l'icône **ou presser la touche « enter »**.

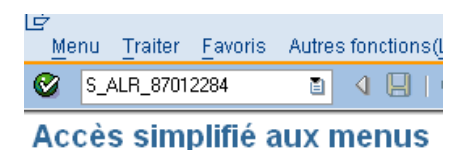

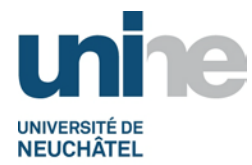

Il est également possible de rechercher la transaction depuis l'arborescence des menus de SAP, selon exemple ci-après

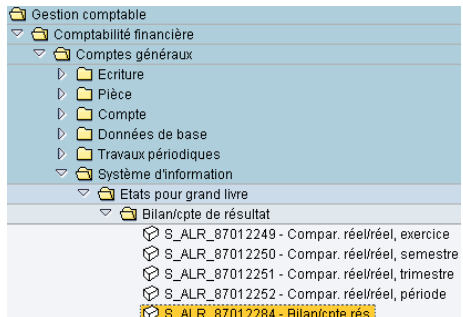

# <span id="page-11-0"></span>**4.2.2 Ecran bilan & compte de résultat**

iquant sur l'icône <mark>母</mark>

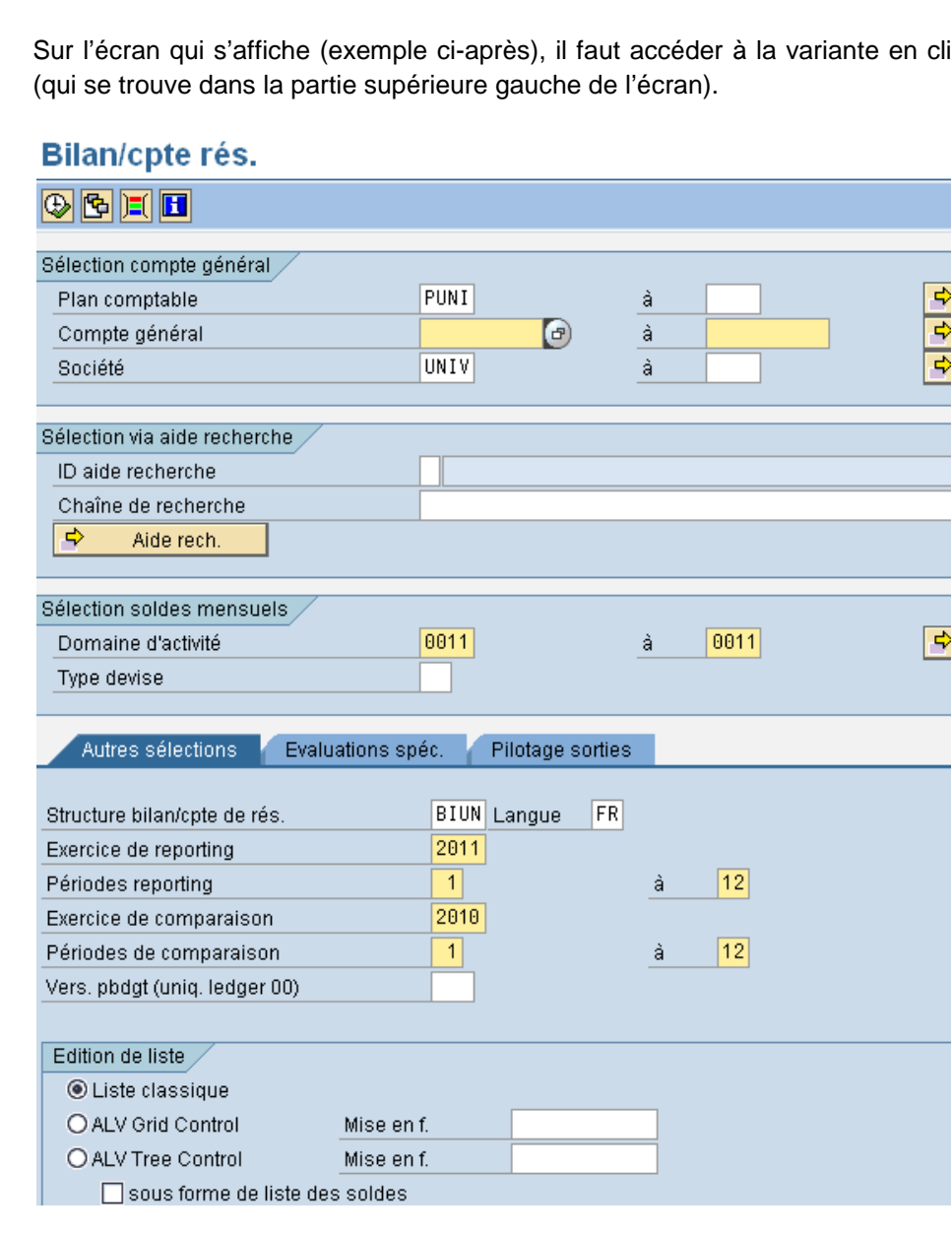

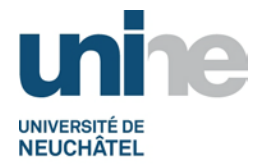

 $\sqrt{X}$ 

 $A|X$ 

;

Commission sportive

Une nouvelle fenêtre s'affiche (fenêtre n° 1) dans laquelle, il est nécessaire d'effacer le nom de l'utilisateur (proposé automatiquement par SAP), puis de valider avec l'icône  $\bigoplus$  afin d'obtenir la liste de toutes les variantes possibles (fenêtre n° 2).

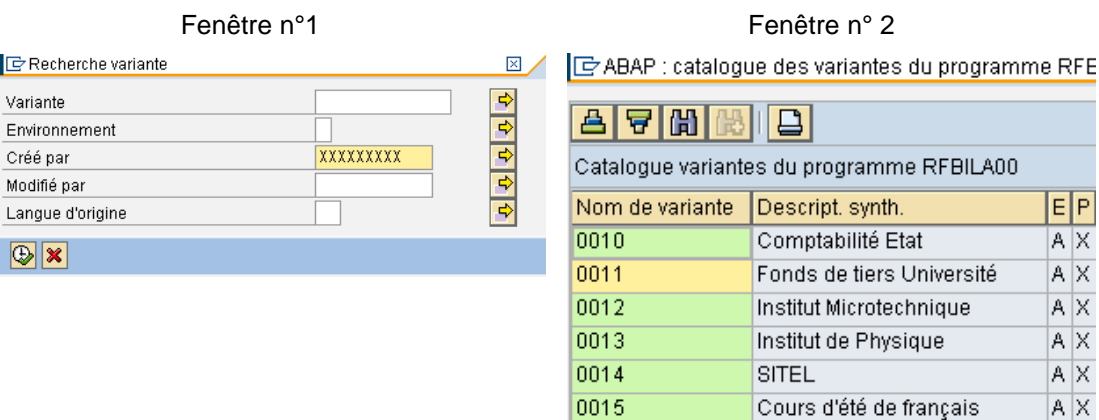

Choisir la variante « 0011 – Fonds de tiers Université » (en faisant un double clic dessus ou en cliquant sur l'icône  $\bullet$  après l'avoir sélectionnée).

0016

La variante rempli des champs automatiquement et il ne reste plus qu'à sélectionner certains autres éléments pour déterminer les paramètres d'analyse (voir les champs en jaune sur l'écran « bilan / cpt rés. » au point [4.2.2\)](#page-11-0).

Informations sur les champs à utiliser :

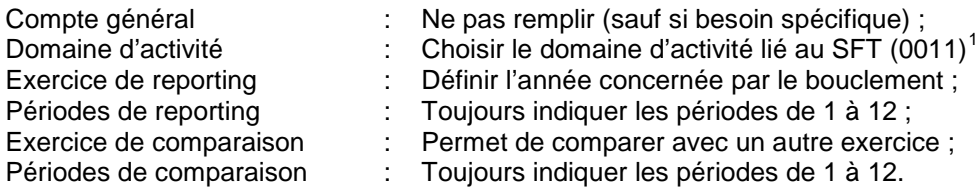

**Remarque :** Bien qu'une année comptable soit de 12 mois, il est possible de passer des écritures dans les périodes 13 à 15 (rattachées à la période 12). Ces périodes supplémentaires sont uniquement utilisées pour la passation de certaines écritures de bouclement. En ce qui concerne les fonds de tiers, seule la variation de capital est comptabilisée en période 14. Les autres écritures de bouclement sont en période 12.

<span id="page-12-0"></span> $1$  Le domaine d'activité est déjà inclus dans la variante choisie.

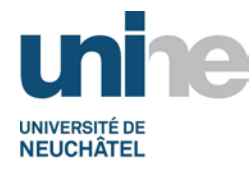

# <span id="page-13-0"></span>**4.2.2.1 Impression bilan & compte de résultat**

Cliquer sur l'icône **pour demander l'impression de la balance des comptes de bilan.** 

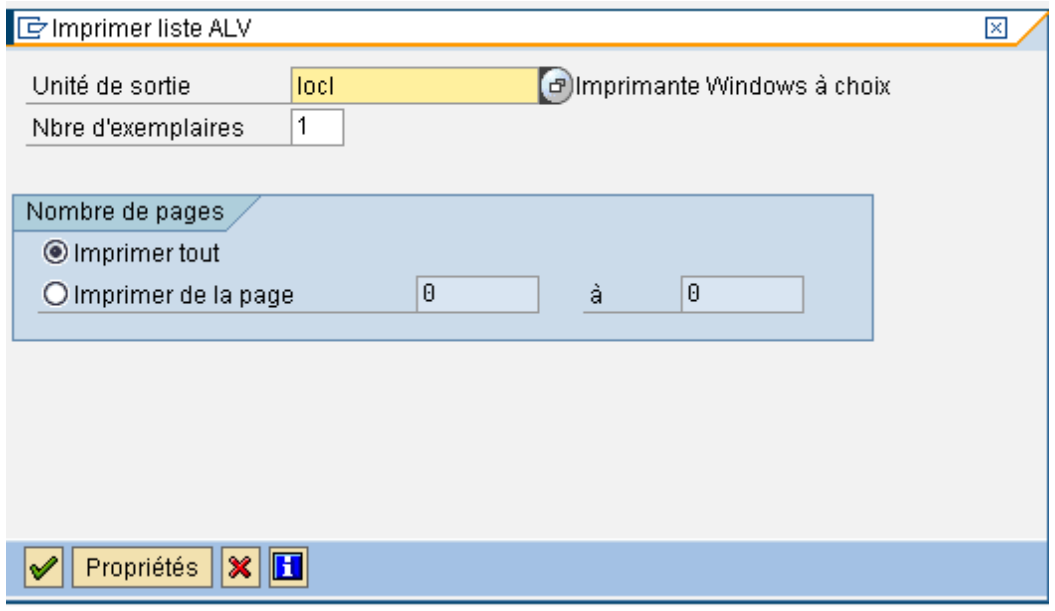

 $\mathbf{P}$  x Impression Imprimante Nom: **NJAUNEVAdmin-4**  $\overline{\phantom{a}}$ Propriétés... Prêt  $E$ tat: HP LaserJet 4250 PCL 6 Type: Faubourg du Lac 5a Emplacement:  $\Box$  Imprimer dans un fichier Fonds de tiers - 1 er Commentaire : Zone d'impression: Copies  $\frac{1}{1-\frac{1}{2}}$ C Tout Nombre de copies : li  $\bigcap$  Pages  $\bigcap$ – à∶∣ b C Sélection 0K Annuler

Laisser l'imprimante par défaut (ou choisir une autre imprimante selon les besoins).

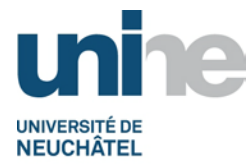

# **5. Décompte TVA**

# <span id="page-14-1"></span><span id="page-14-0"></span>**5.1 Généralités sur le 4ème trimestre**

Le décompte TVA s'établit tous les trimestres (dans les 2 mois qui suivent la fin du trimestre concerné). Toutefois, en raison du bouclement annuel, le délai quant à l'établissement du 4<sup>ème</sup> trimestre est raccourci afin de s'intégrer dans le processus de clôture annuelle des comptes. Il doit impérativement être traité avant la variation du capital.

**Remarque :** En ce qui concerne la gestion de la TVA, se référer à la procédure ad hoc.

# **6. Variation du capital**

<span id="page-14-2"></span>Les démarches pour calculer l'augmentation ou la diminution du capital durant l'année en cours sont traitées ci-après.

#### <span id="page-14-3"></span>**6.1 Transaction à utiliser**

Taper la transaction (ou utiliser le menu déroulant pour voir celles récemment utilisées), puis valider avec l'icône  $\bullet$  ou presser la touche « enter ».

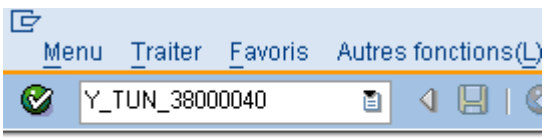

# Accès simplifié aux menus -

Il est également possible de rechercher la transaction depuis l'arborescence des menus de SAP, selon exemple ci-après.

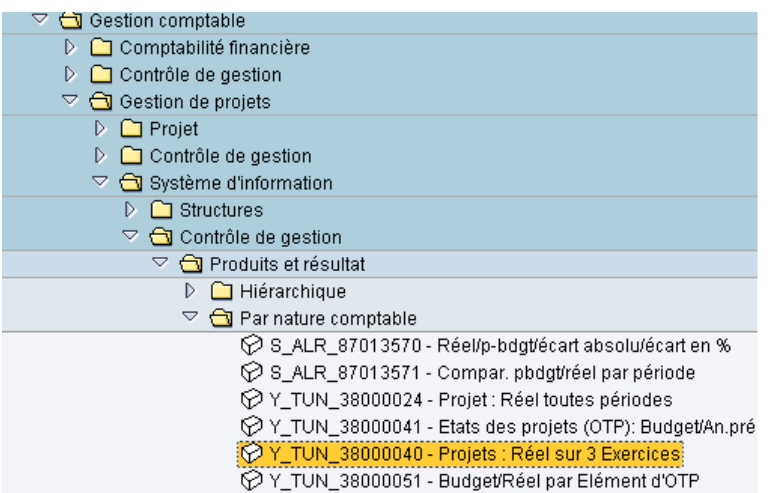

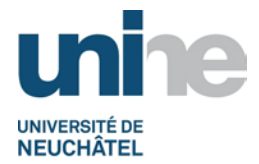

Sur l'écran qui s'affiche, cliquer sur l'icône **6** afin d'accéder aux variantes. Dans la nouvelle fenêtre, il est nécessaire d'effacer le nom d'utilisateur (proposé par défaut), puis valider en cliquant sur l'icône  $\bigoplus$  ou la touche F8.

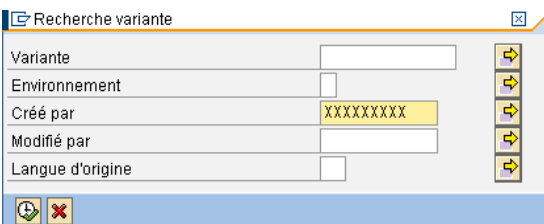

Sélectionner une des variantes nécessaires au calcul de la variation du capital sur la liste qui s'affiche à l'écran :

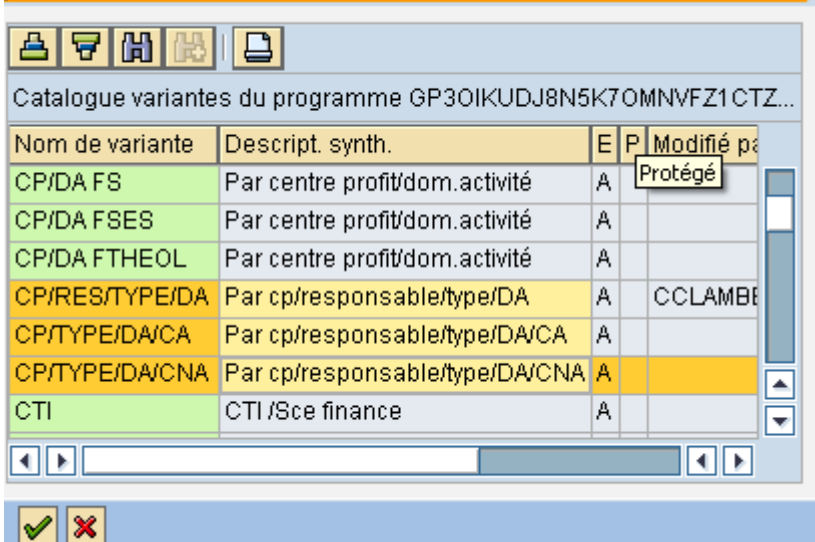

**IE ABAP : catalogue des variantes du programme GP3OIKUDJ8N5** 図 /

**Remarque :** Les variantes « CA » et « CNA » sont toutes les deux nécessaires pour le calcul de la variation, ces dernières sont à sélectionner individuellement.

La variante « **CP/TYPE/DA/CNA** » concerne les fonds propres.

La variante « **CP/TYPE/DA/CA** » concerne les fonds étrangers (par exemple, FNS, UE, Confédération, etc.).

La variante « **CP/TYPE/DA** » est un cumul de tous les projets du domaine d'activité « 0011 ». Elle permet de vérifier que chaque projet a été codifié correctement dans l'une ou l'autre catégorie (CA / CNA).

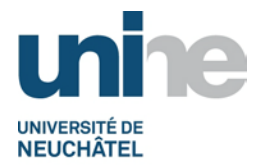

Après avoir sélectionné une variante, cliquer sur l'icône **pour une pour ensuite ajouter le domaine** d'activité et définir la date de l'exercice comptable et les périodes (champs en jaune sur l'écran ciaprès).

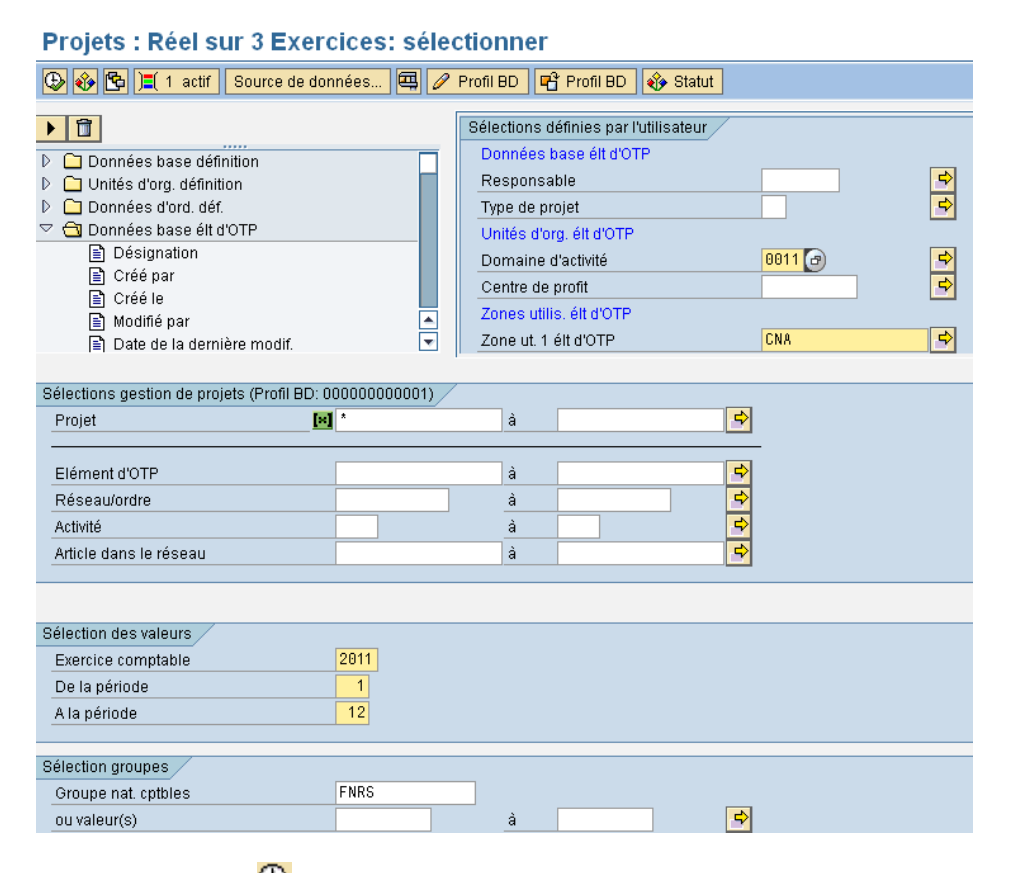

Cliquer sur l'icône  $\bigoplus$  pour lancer le traitement et après un court instant, l'écran suivant s'affiche (il permet également de vérifier les soldes des années précédentes).

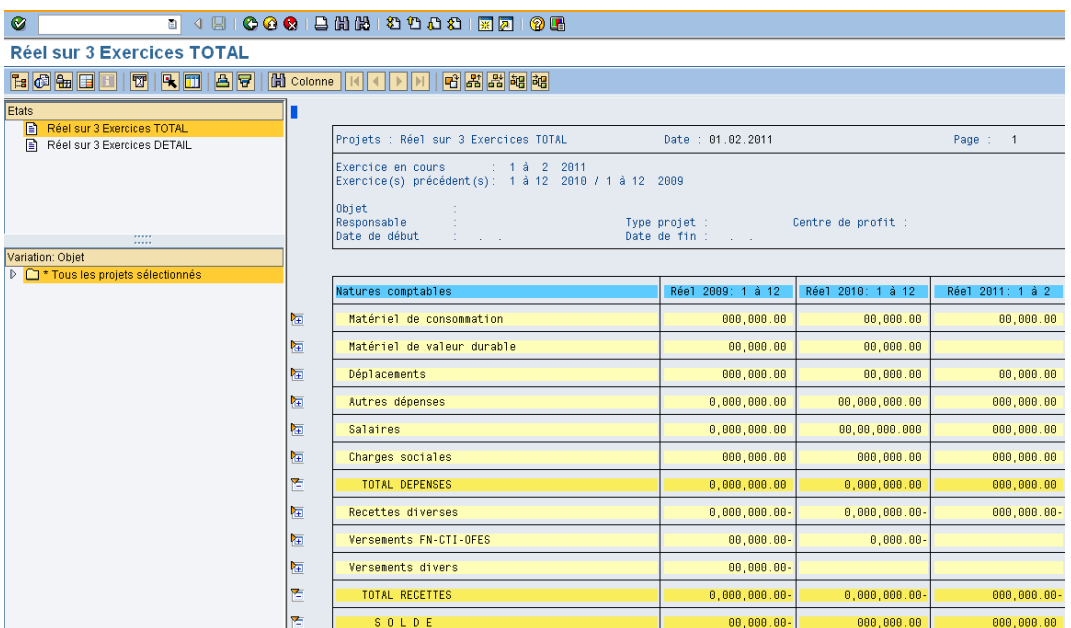

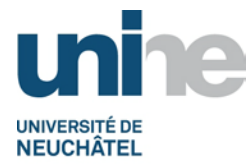

**Attention :** Les variantes « CA & CNA » sont en vigueur depuis 2011, les comparaisons avec les années antérieures ne sont donc pas possible.

### <span id="page-17-0"></span>**6.1.1 Impression des listes par codification « CA » ou « CNA »**

Sans rien modifier, il suffit de cliquer sur l'icône  $\Box$  et une nouvelle fenêtre s'affiche.

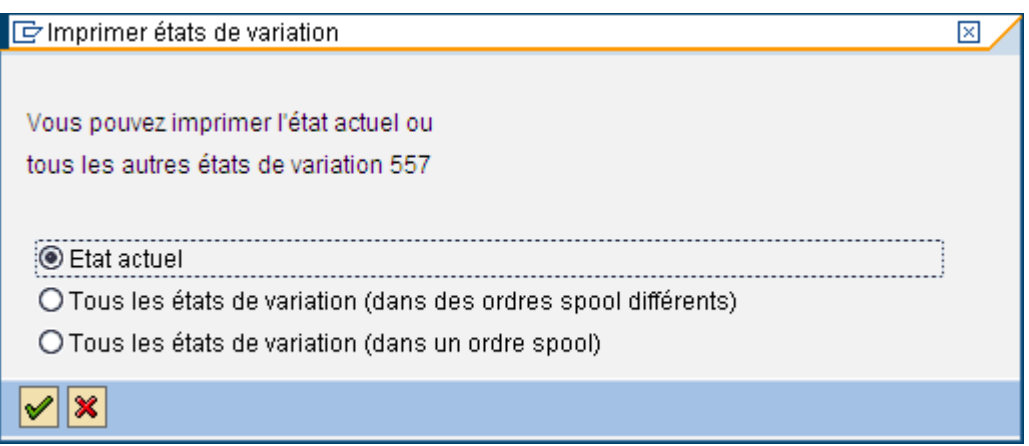

Sur les trois choix possibles, prendre uniquement le premier et valider en cliquant sur l'icône  $\mathcal V$ .

Il reste encore à choisir l'état que nous voulons imprimer (en général, « page actuelle »).

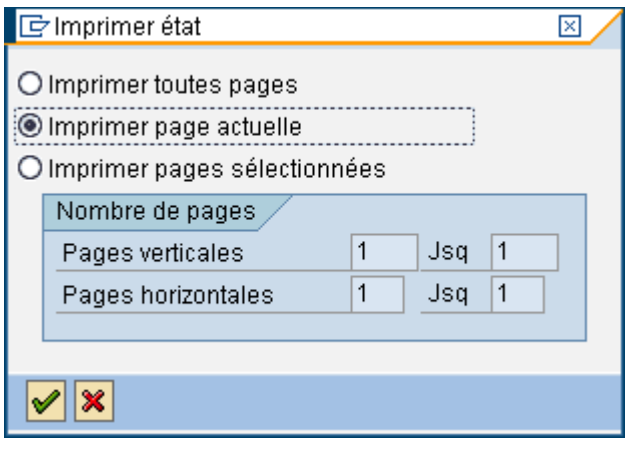

**Remarque :** Il est nécessaire de répéter ces opérations (extraction / impression) pour chaque variante.

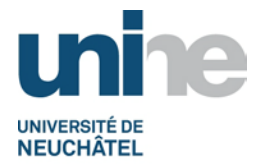

#### <span id="page-18-0"></span>**6.2 Calcul de la variation du capital**

Sur la base des documents imprimés précédement (CP/TYPE/DA/CNA et CP/TYPE/DA/CA), mettre à jour le fichier Excel de la variation du capital (se référer au classeur du bouclement pour de plus amples informations).

### <span id="page-18-1"></span>**6.2.1 Transaction à utiliser (contrôle du capital – postes ouverts)**

Taper la transaction (ou utiliser le menu déroulant pour voir celles récemment utilisées), puis valider avec l'icône  $\bigotimes$  ou presser la touche « enter ».

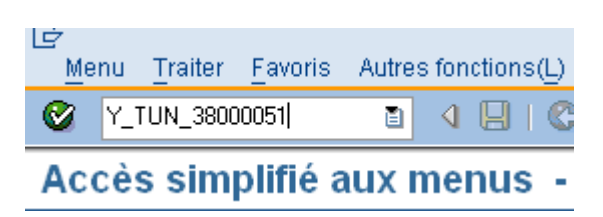

Il est également possible de rechercher la transaction depuis l'arborescence des menus de SAP, selon exemple ci-après.

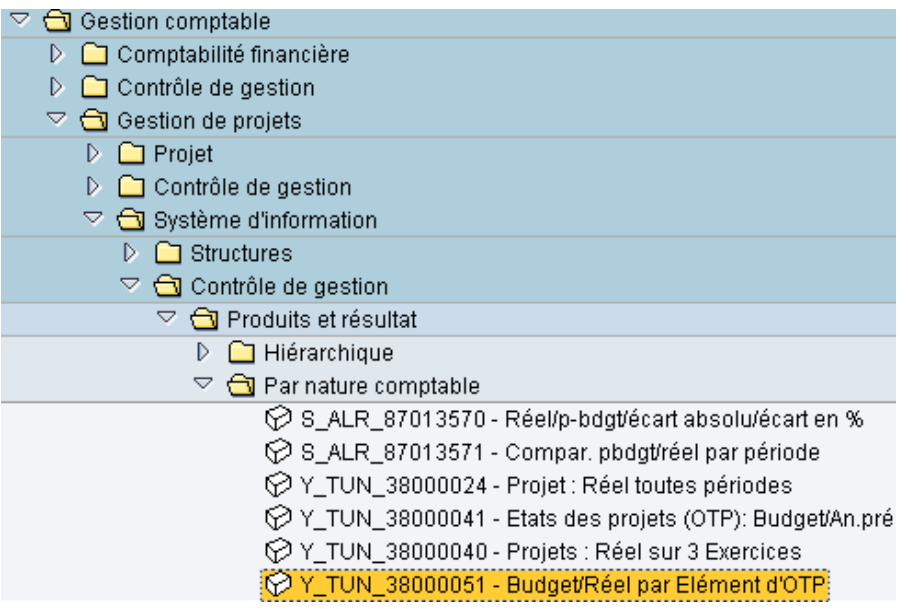

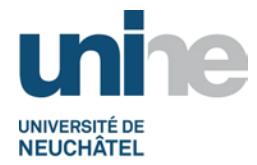

L'écran nommé « Budget/Réel par élement d'OTP » s'affiche. Cliquer sur l'icône <mark>G</mark> pour accèder à la liste des variantes.

Effacer le nom d'utilisateur proposé par défaut, puis valider en cliquant sur l'icône **C**ou la touche F8 (même démarche que sous point 6.1, traité précédement).

Sélectionner d'abord la variante « OTP CA - TOUS », selon l'exemple ci-après.

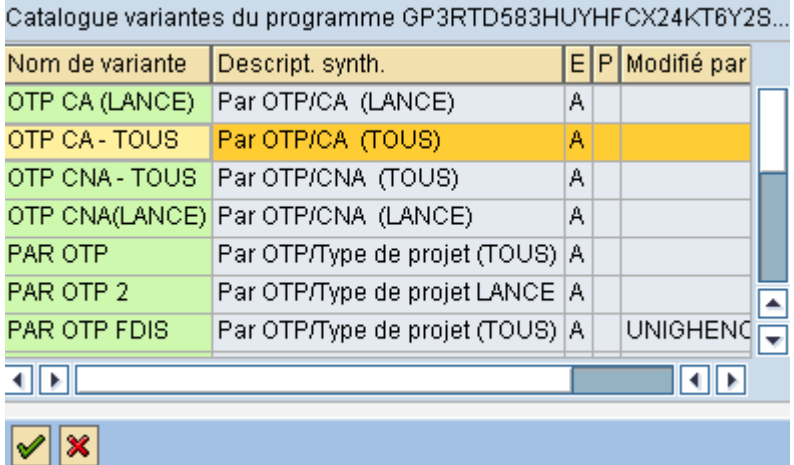

Modifier uniquement la date de l'exercice comptable et les périodes (janvier à décembre) avant de cliquer sur l'icône  $\bigoplus$  pour lancer le traitement.

Après un court instant, la liste des postes ouverts s'affiche à l'écran. Extraire la liste sur Excel et la sauvegarder dans le répertoire du bouclement.

Recommencer et répéter les opérations pour la variante « OTP CNA – TOUS » (extraction et sauvegarde).

Le montant total des 2 listes (CA + CNA) doit impérativement correspondre au montant total du capital au 31.12.20XX (calculé avec le fichier de la variation du capital et le bilan), le cas échéant, la différence doit absolument être recherchée !

S'il n'y a pas d'écart, les listes peuvent être imprimées, soit depuis les fichiers extraits, soit directement depuis SAP.

**Remarque :** Ces listes sont également utilisées par le CCFI lors de la révision annuelle des comptes afin de vérifier que les soldes correspondent à ceux indiqués dans le bilan.

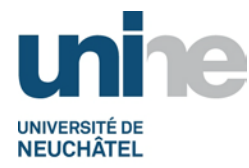

# <span id="page-20-0"></span>**6.2.2 Comptabilisation de la variation du capital**

Suite à l'introduction de la distinction entre les comptes affectés et non affectés (CA / CNA), la variation du capital se divise en 2 parties depuis 2011.

- Compte 290200 Capital SFT relatif aux comptes non affectés (CNA Fonds propres).
- Compte 200500 Créanciers SFT relatif aux comptes affectés (CA Fonds étrangers).

Comptabiliser les variations du capital **en période 14**.

Ensuite, afficher à nouveau le bilan à l'écran (avec la période 14) afin de vérifier que le compte de résultat (compte 900000) est bien à zéro

Si tout est correct, imprimer le bilan.

# **7. Bouclement final**

#### <span id="page-20-2"></span><span id="page-20-1"></span>**7.1 Clôture de l'exercice**

Le bouclement annuel des comptes du SFT peut être considéré comme terminé dès que les 2 variations du capital sont comptabilisées.

Le report des soldes est effectué par le SCG qui en informe par courriel le SFT.

A ce moment, il ne faut pas oublier :

- d'imprimer le bilan d'ouverture au 01.01.20XX et vérifier que les soldes correspondent à ceux du bilan de clôture de l'exercice précédant ;
- d'extourner les transitoires.

#### <span id="page-20-3"></span>**7.1.1 Bilan et PP sur Excel**

Le bilan et les comptes de pertes et profits sur Excel font partie des documents que le CCFI a besoin impérativement pour effectuer la révision annuelle des comptes.

- Le bilan se compose des montants repris depuis SAP.
- Le PP se compose uniquement des comptes de résultat liés à l'activité du projet U.00447 SFT-Service des fonds de tiers (incluant les projets U.01289 – U.99001). Les charges sont regroupées par nature comptable.

#### <span id="page-20-4"></span>**7.1.2 Révision des comptes**

Le CCFI se charge de la révision des comptes, selon les normes d'audit suisses (NAS). Le SFT se tient à disposition pour répondre aux éventuelles questions et fournir les renseignements nécessaires.

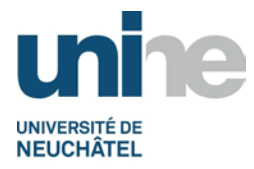

#### <span id="page-21-0"></span>**7.1.3 Rapport de révision**

Le CCFI établi tout d'abord un rapport de révision provisoire. Cela permet aux chefs de services d'apporter des compléments d'information ou de clarifier certains points.

Par la suite, en tenant compte des dernières explications, le rapport de révision définitif est établi par le CCFI et remis à qui de droit.

# <span id="page-21-1"></span>**7.1.4 Notification des recommandations et demandes du CCFI**

Dans le rapport d'audit, le CCFI notifie des recommandations afin d'améliorer la tenue des comptes ou la comptabilisation de certains éléments.

Ces recommandations sont appliquées et suivies par le SFT sur l'exercice comptable suivant.

#### **8. Scannage / classement**

#### <span id="page-21-3"></span><span id="page-21-2"></span>**8.1 Scannage**

Se référer à la documentation « [Archivage des pièces comptables](http://www2.unine.ch/fdt/listes_des_procedures_hors_sft#cid232193) ».

Toutefois, aucun scannage n'est effectué sur les documents relatifs aux écritures de bouclement (AT, PT, etc.).

#### <span id="page-21-4"></span>**8.2 Classement**

Les documents scannés sont ensuite classés dans le classeur concerné (voir classeur de bouclement de l'année précédente).